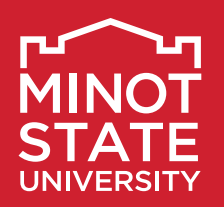

# **TWO OPTIONS FOR VIRTUAL ADVISING Schedule advising appointments using**

#### **Via Microsoft Teams**

#### Instructions:

1. Download Microsoft Teams to an iPad, laptop, or smart phone:

<https://teams.microsoft.com/downloads>.

a. Click "Download."

- b. Log in with @ndus.edu email.
- 2. Email appointment information to the student.
- 3. Open Microsoft Teams prior to scheduled appointment.
- 4. Click on "Calls."
- 5. Select "Make a call."
- 6. Enter student's name.
- 7. Click on audio call or video call icon.

#### More information (available in Teams):

- 1. Click on "Teams" (main menu, left side).
- 2. Select "MiSU Microsoft Teams Help and Request Form."
- 3. View training videos, files, FAQs (main menu, top of screen).

### **Via Blackboard Collaborate Ultra**

#### Instructions:

- 1. Create a new link in one of your current blackboard course shells.
- 2. Title it "Advising Sessions."
- 3. Leave as an "open end date."
- 4. Continue using the same link.
- 5. Send the link to your advisees.
	- Use during office hours or at a designated time.

#### How-to links:

- [You Tube video](https://www.youtube.com/watch?v=QYKeNOmJOkA&feature=youtu.be)
- [Blackboard Help](https://help.blackboard.com/Collaborate/Ultra)

# **Starfish**

#### Benefits of using Starfish:

- Decreases the number of emails needed to schedule appointment
- Provides students with detailed instructions for appointment
- Students receive automated confirmation and reminder emails

#### Things to consider:

- [Click here](https://www.minotstateu.edu/asc/starfish.shtml) to view Starfish Resources.
- Update your meeting locations to include a virtual option.

If you would like assistance setting up appointments or if you have questions, please email **Tammy Wolf.** 

## **Notifying students via email**

- 1. Confirm date and time of appointment (CST).
- 2. Remind student how the virtual meeting will take place.
	- a. Download the Microsoft Teams app: <https://teams.microsoft.com/downloads>. Login with @ndus.edu email.

OR

- b. Send student the link to join meeting directly via Blackboard.
- 3. Assign students tasks, such as:
	- a. View [Enrollment Date/Time](https://www.youtube.com/watch?v=dQVTXHpsZow).
	- b. Review and take care of [Holds](https://www.youtube.com/watch?v=sWl3YkqRqek).
	- c. Complete [Financial Obligation Agreement.](https://www.youtube.com/watch?v=TcgKiOUdA0M)